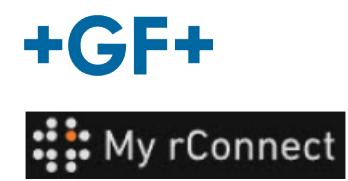

## **User management**(使用者管理)

以下描述描述了客戶如何為其群組的所有成員建立設定檔,使成員可以存取 MyrConnect 平台。

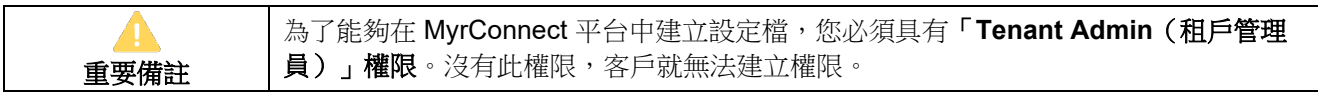

#### 內容:

- 1.[使用者管理](#page-0-0) 建立設定檔
- 2.[使用者管理](#page-2-0) 修改設定檔

#### <span id="page-0-0"></span>**1.**使用者管理 **-** 建立設定檔

首先,確保您以「**Tenant Admin**(租戶管理員)」身分登入 MyrConnect 平台。然後按一下 「**Settings**(設定)」標籤頁。然後在頂部功能區中選擇「**User Management**(使用者管理)」。

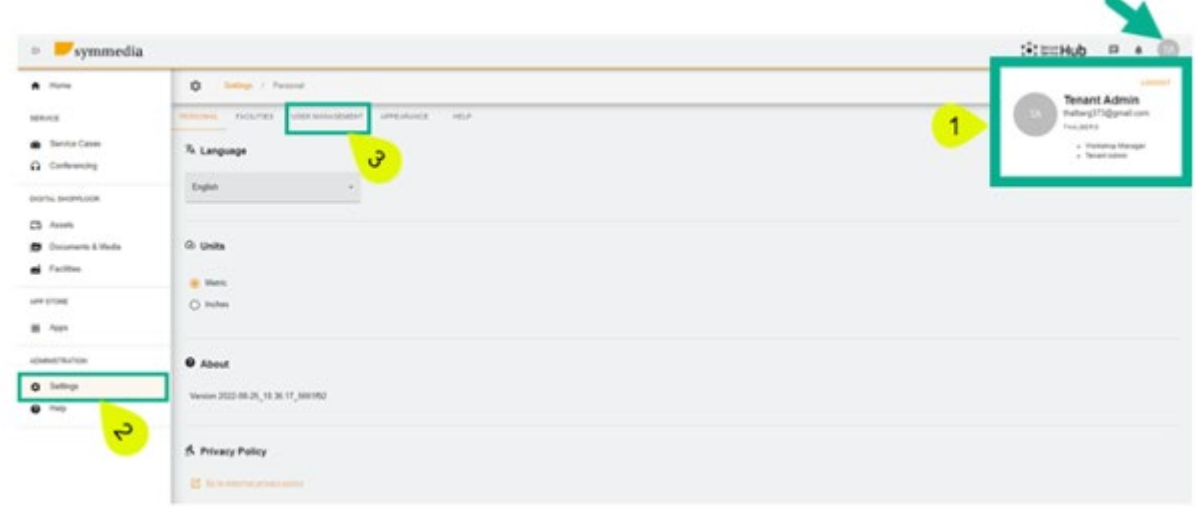

存取使用者管理視窗時,首先有一個表格,表格內容顯示已為該公司建立的設定檔(由客戶或 GFMS FSE 建立的設定檔)。

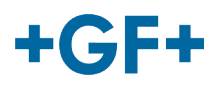

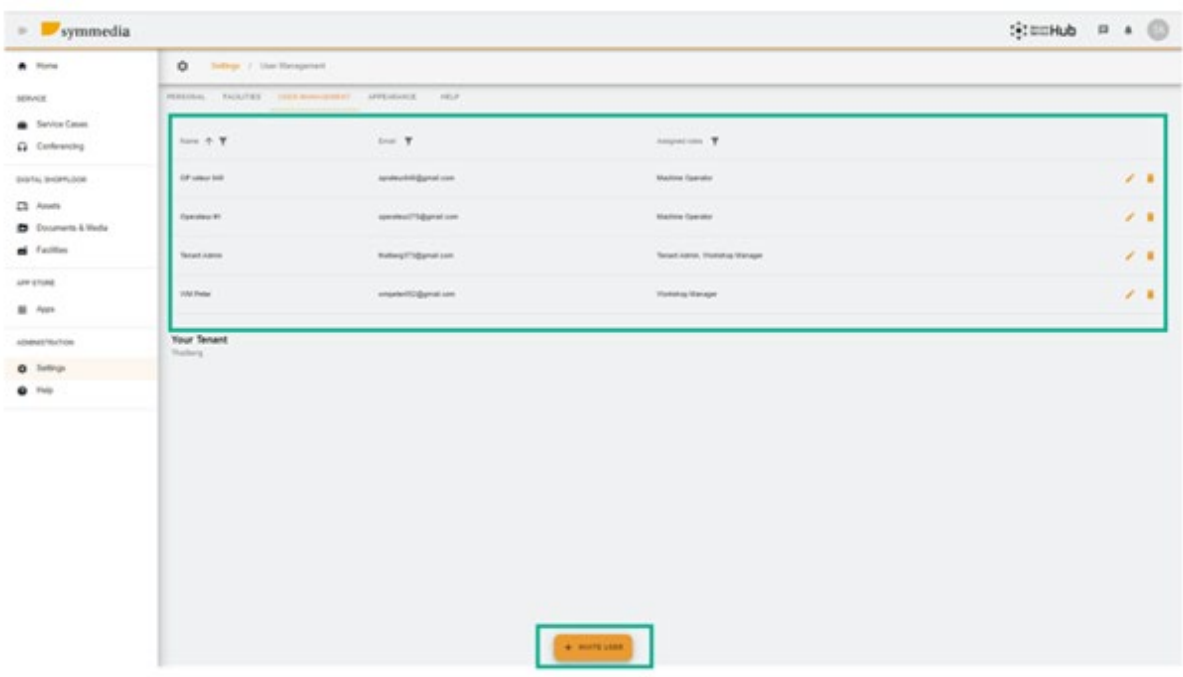

若要建立新的設定檔,請按一下「invite User(邀請使用者)」。

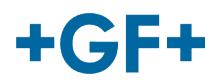

 $\overline{a}$ 

### <span id="page-2-0"></span>**2.**使用者管理 **-** 修改設定檔

如下圖所示,使用者表相當詳細。也可以使用 按鈕修改或刪除某些設定檔。

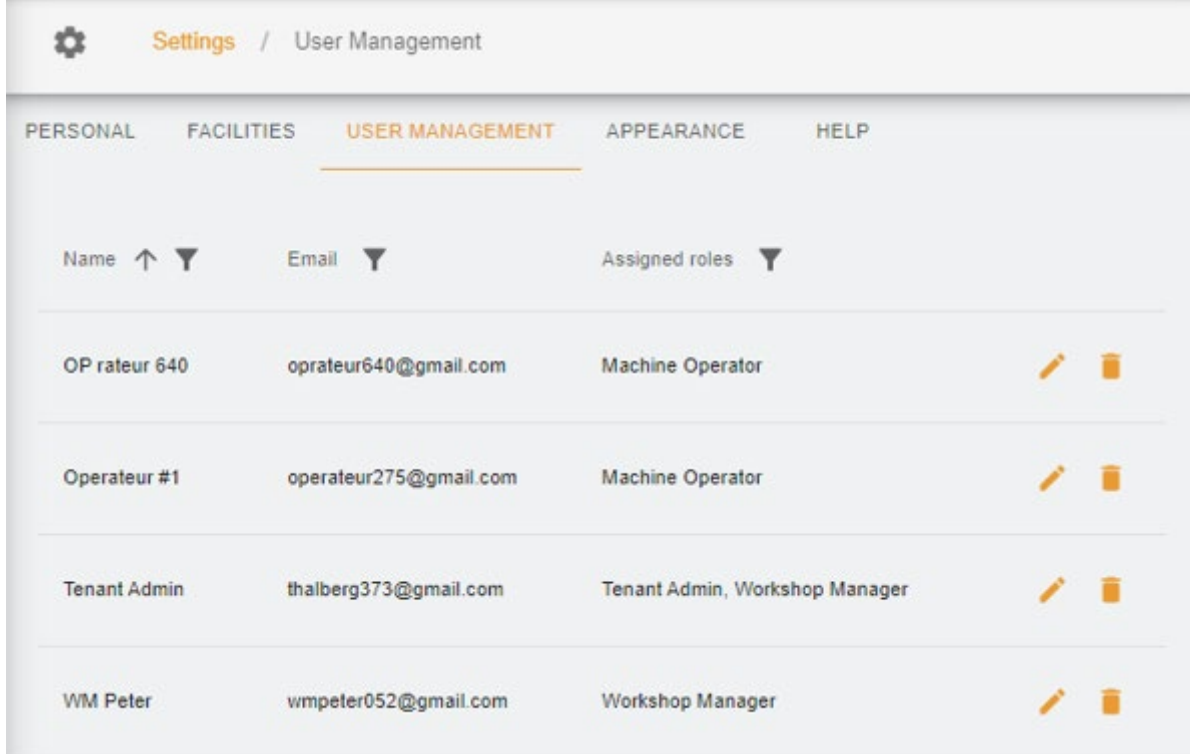

o 修改設定檔,按「pen(筆)」按鈕會出現一個新視窗,讓您可以修改所需的欄位。

在此範例中,我們想讓 Operator 640(操作員 640)有機會為客戶建立一些新設定檔,所以我們修改客 戶的設定檔,我們新增

1.「Tenant Admin(租戶管理員)」權限 2.選擇 scope(範圍)(Thalberg) 3.儲存新設定檔

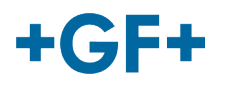

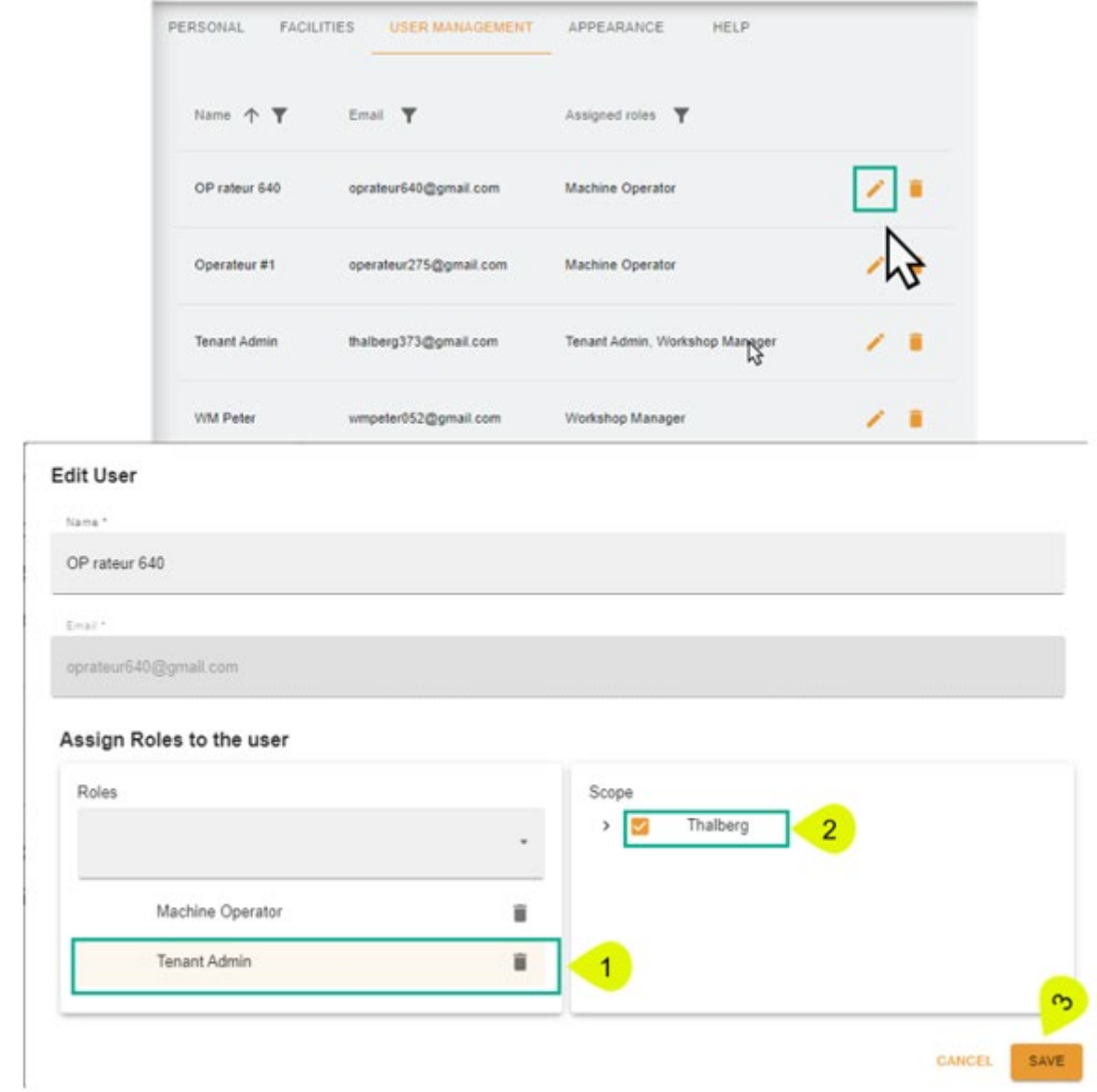

如果要刪除設定檔,請按一下垃圾桶按鈕,然後按一下「confirm(確認)」將其刪除。

# $+GF+$

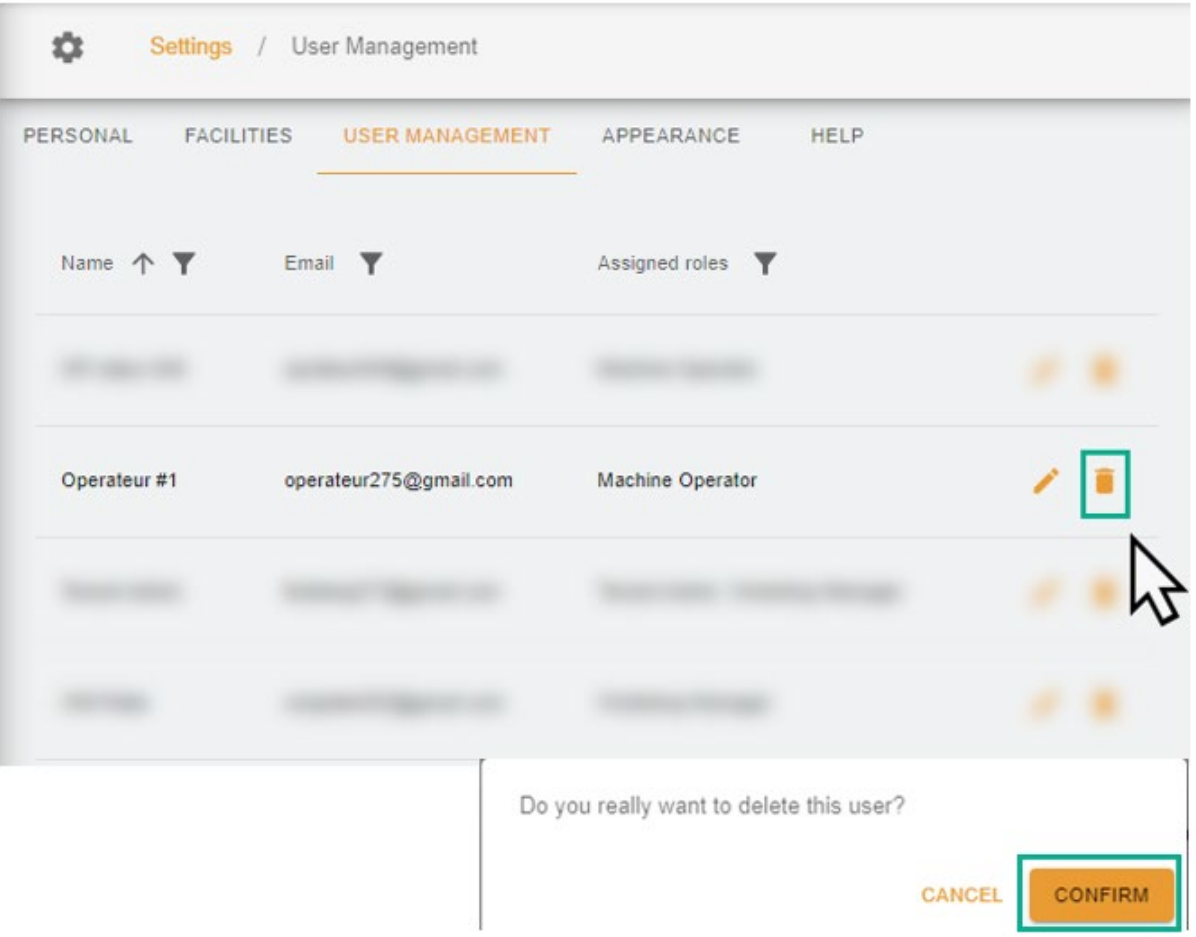